K&H Bank Zrt.

1095 Budapest, Lechner Ödön fasor 9. phone: (06 1) 328 9000 fax: (06 1) 328 9696

www.kh.hu • bank@kh.hu

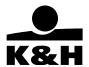

# **User Manual**

for

# K&H mobilbank

last update: 2nd November 2017

# K&H Bank Zrt.

1095 Budapest, Lechner Ödön fasor 9.

phone: (06 1) 328 9000 fax: (06 1) 328 9696 www.kh.hu • bank@kh.hu

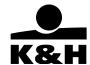

#### Table of contents

| 1. | Introd                                                     | troduction                                                  |    |  |
|----|------------------------------------------------------------|-------------------------------------------------------------|----|--|
| 2. | Definitions                                                |                                                             |    |  |
| 3. | Techr                                                      | nical conditions of using K&H mobile bank                   | 4  |  |
| 4. | First use                                                  |                                                             | 5  |  |
|    | 4.1                                                        | Activating the application with a username and a password   | ε  |  |
|    | 2.2                                                        | Activating the application with a K&H eID and ePIN          | ε  |  |
|    | 4.3                                                        | Activating the application in the e-bank                    | 10 |  |
|    | 4.4                                                        | Login                                                       | 13 |  |
| 5. | Functions accessible from the login screen                 |                                                             | 13 |  |
|    | 5.1                                                        | e-bank login (online and offline method)                    | 13 |  |
|    | 5.2                                                        | e-bank signature                                            | 14 |  |
| 6. | Main                                                       | menu                                                        | 16 |  |
|    | 6.1                                                        | Clients                                                     | 16 |  |
|    | 6.2                                                        | Display/hide main menu                                      | 16 |  |
|    | 6.3                                                        | Main menu functions –BANKING                                | 18 |  |
|    | 6.3.1                                                      | Bank accounts                                               | 18 |  |
|    | 6.3.2                                                      | 2 Account history                                           | 19 |  |
|    | 6.3.3                                                      | 3 Transactions                                              | 20 |  |
|    | 6.3.4                                                      | HUF payments                                                | 20 |  |
|    | 6.3.5                                                      | Cheque payment                                              | 22 |  |
|    | 6.3.6                                                      | FX Transfer                                                 | 24 |  |
|    | 6.3.7                                                      | Mobile top-up                                               | 26 |  |
|    | 6.3.8                                                      |                                                             |    |  |
|    | Financial transactions screen – transactions TO BE SIGNED: |                                                             | 27 |  |
|    | Financial transactions – PENDING transactions:             |                                                             |    |  |
|    | Finan                                                      | ncial transactions – CLOSED transactions:                   | 29 |  |
|    | 6.3.9                                                      |                                                             |    |  |
|    |                                                            | inistrative transactions screen – transactions TO BE SIGNED |    |  |
|    | Admii                                                      | inistrative transactions screen – CLOSED transactions       |    |  |
|    | 6.3.10                                                     | 0 Partners                                                  | 32 |  |
|    | 6.3.1                                                      | 1 Bank cards                                                | 33 |  |
|    | 6.4                                                        | Main menu functions – smart                                 | 35 |  |
|    | 6.4.1                                                      | Contacts                                                    | 35 |  |
|    | ATM and branch locator                                     |                                                             | 35 |  |
|    | Contact info                                               |                                                             | 38 |  |
|    | 6.4.2 Settings                                             |                                                             |    |  |
|    | General settings                                           |                                                             |    |  |
|    |                                                            | purites                                                     |    |  |
|    | Application info                                           |                                                             |    |  |
| 7. | custo                                                      | omer feedback                                               | 41 |  |

1095 Budapest, Lechner Ödön fasor 9. phone: (06 1) 328 9000 fax: (06 1) 328 9696

www.kh.hu • bank@kh.hu

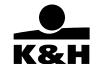

# 1. Introduction

This user manual briefly describes the use of K&H mobile bank.

# 2. Definitions

**K&H mobile bank**: a smartphone banking service provided by the Bank to its Clients. The scope of smartphone services is defined in the prevailing Announcements.

**Mobile token:** The mobile token is a means of software-based electronic identification built into the application to access and to sign transactions and to sign transactions initiated therein.

**Activation:** Once the application has been downloaded it must be activated, otherwise only the functions available without client identification will be accessible. The application then remains activated until the mobile token is disabled or the application is deleted.

The purposes of the activation are:

- to assign a mobile token to the user ID;
- to register a device for the mobile token;
- to transmit the details of the mobile token to the user's device.

The application can be activated:

- 1. with a user name and a password;
- 2. with a K&H eID and an ePIN; or
- 3. through K&H e-bank.

**K&H eID**: an eight-digit numeric identification code, which uniquely identifies a user of Banking Services Requiring Electronic Identification.

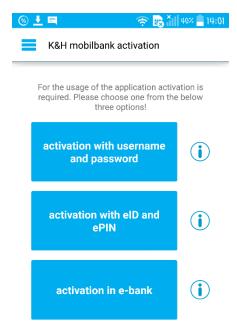

**ePIN code:** a six-digit numeric identification code which, in combination with the K&H eID, uniquely identifies a user of Banking Services Requiring Electronic Identification.

**username:** an alphanumeric identification code for the unique identification of a user of K&H e-bank and K&H e-box services.

K&H Bank Zrt.

<u>1095 Budapest, Lechner Ödön fasor 9.</u> <u>phone: (06 1) 328 9000</u>

fax: (06 1) 328 9696 www.kh.hu • bank@kh.hu

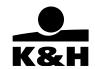

**password:** an alphanumeric identification code for the unique identification of the User of K&H e-bank and K&H e-box services.

To learn more about the activation method in question tap the information buttons on the activation screen.

Online and offline functions: to use functions only available online users need an internet connection (WiFi or mobile internet), while certain functions, such as e-bank login or e-bank activation, are also available in offline mode.

**K&H mobiltárca:** A Bank által nyújtott, a mobilbank alkalmazás aktiválását követően minden felhasználó számára elérhető szolgáltatás, amennyiben:

- a felhasználó legalább Android 4.4 Operációs rendszerrel rendelkező készüléken használja a K&H mobilbank alkalmazást
- a készülék NFC kommunikációra képes

NFC (Near Field Communication): Kommunikációs protokoll, amikor a mobiltelefon egy ún. NFC chip-el rendelkezik, amelynek segítségével a készülék képes kommunikálni más eszközökkel (Pl.: POS terminállal, ahogyan egy bankkártya).

**Kártya digitalizálás:** A fizikai kártya digitalizálása, melynek következtében egy önálló, de a fizikai kártyától függő digitális példány jön létre. A digitális kártyákhoz tartozó limit a "mobiltárca limit", melynek összege nem lehet nagyobb a fizikai kártya napi vásárlási limiténél.

# 3. Technical conditions of using K&H mobile bank

The application can be used on the following devices:

- iPhone 4 and newer iPhones running iOS 7 or higher;
- Android smartphones running Android 4.1 or higher.

Also, please note that

this application is for retail and SME e-bank users.

<u>1095 Budapest, Lechner Ödön fasor 9.</u> phone: (06 1) 328 9000 fax: (06 1) 328 9696

www.kh.hu • bank@kh.hu

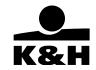

# 4. First use

When the download is completed, a brief general description is displayed on the screen.

**Activation screen** 

Tap the button on the last page to call up the activation screen.

The first and last screens of the brief general description

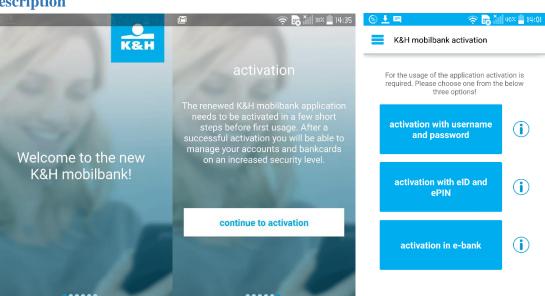

<u>1095 Budapest, Lechner Ödön fasor 9.</u> <u>phone: (06 1) 328 9000</u>

fax: (06 1) 328 9696 www.kh.hu • bank@kh.hu

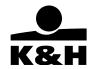

# **4.1** Activating the application with a username and a password

To learn more about activating the application with a user name and a password, tap the information button.

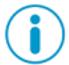

# Activation steps:

# Accept the disclaimer:

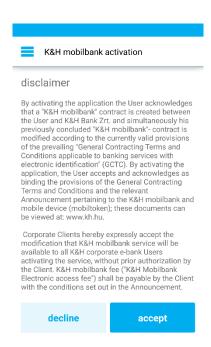

# Enter your username and password

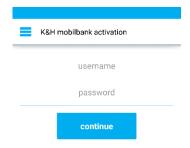

1095 Budapest, Lechner Ödön fasor 9. phone: (06 1) 328 9000

fax: (06 1) 328 9696 www.kh.hu • bank@kh.hu

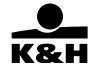

1. Enter your mPIN code (5-12 digits long numeric code), then re-enter to confirm. If you are using a TouchID-enabled iPhone or Android phone with 6.0 or higher operation system (i.e. one with built-in fingerprint recognition), you can enter a TouchID instead.

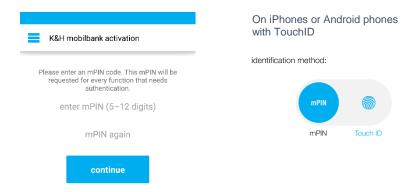

2. Finalise the activation. If you are using the same Android smartphone for communication and the activation process, the activation code will be automatically displayed in the relevant field and you only have to approve it; if the activation code is sent to another phone, then you must enter it manually into the correct field. If you are using an iPhone, you must enter the activation code sent to you in a text message manually into the correct field.

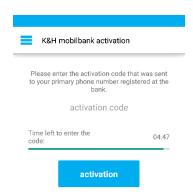

<u>1095 Budapest, Lechner Ödön fasor 9.</u> phone: (06 1) 328 9000 fax: (06 1) 328 9696

www.kh.hu • bank@kh.hu

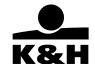

# 2.2 Activating the application with a K&H eID and ePIN

To learn more about activating the application with a K&H elD and an ePIN, tap the information button.

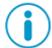

# Activation steps:

1. Accept the disclaimer)

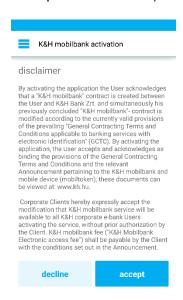

2. Enter your K&H eID and ePIN

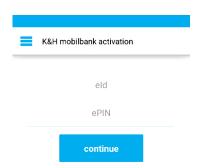

<u>1095 Budapest, Lechner Ödön fasor 9.</u> <u>phone: (06 1) 328 9000</u> <u>fax: (06 1) 328 9696</u>

www.kh.hu • bank@kh.hu

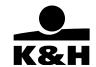

3. Enter your mPIN code (5-12 digits long numeric code), then re-enter to confirm. If you are using a TouchID-enabled iPhone or Android phone with 6.0 or higher operation system (i.e. one with built-in fingerprint recognition), you can enter a TouchID instead.

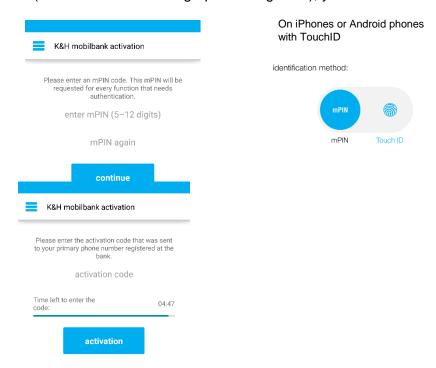

4. Finalise the activation. If you are using the same Android smartphone for communication and the activation process, the activation code will be automatically displayed in the relevant field and you only have to approve it; if the activation code is sent to another phone, then you must enter it manually into the correct field. If you are using iPhone, you must enter the activation code sent to you in a text message manually into the correct field.

1095 Budapest, Lechner Ödön fasor 9. phone: (06 1) 328 9000 fax: (06 1) 328 9696 www.kh.hu • bank@kh.hu

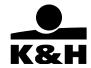

# 4.3 Activating the application in the e-bank

Tap the information button to learn more about activating the application in the e-bank.

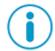

# **Activation steps:**

- **1.** Log in to the e-bank
- 2. Open the "settings" menu

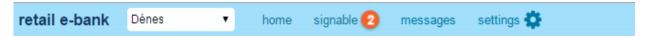

**3.** Tap the "activate mobile token" or the "device management" option.

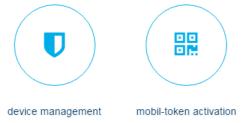

- 4. You can activate the application both online and offline; the e-bank will take you through the process step by step.
  - Choose the "activation in e-bank" option on your smartphone, accept the disclaimer and then aim the colour scanner at the colour code on the K&H e-bank screen.

1095 Budapest, Lechner Ödön fasor 9.

phone: (06 1) 328 9000 fax: (06 1) 328 9696 www.kh.hu • bank@kh.hu

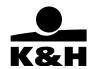

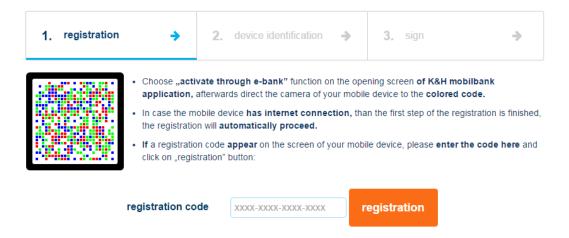

**5.** A message will be displayed on your smartphone confirming that the data transfer was successfully completed. If you are using an Android smartphone, tap OK; if you are using an iPhone, tap Next.

The data transfer was successfully completed. Press continue to start scanning the next color code.

OK

If your phone is not connected to the internet, then a numeric code will be displayed on the screen instead of the above message. Enter this code into the correct field on the e-bank screen, then click on Next.

6. You then need to scan another colour code in the manner described above.

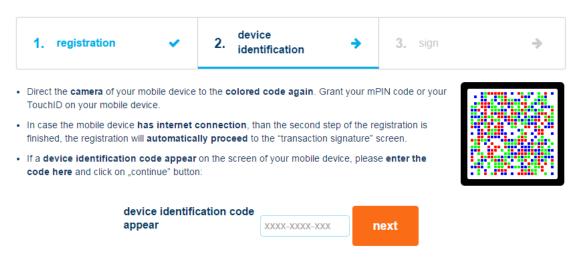

<u>1095 Budapest, Lechner Ödön fasor 9.</u> <u>phone: (06 1) 328 9000</u>

fax: (06 1) 328 9696 www.kh.hu • bank@kh.hu

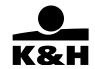

**7.** Enter your mPIN code into the mobile banking application. If you are using a TouchID-enabled iPhone or Android phone with 6.0 or higher operation system, you can enter a TouchID instead.

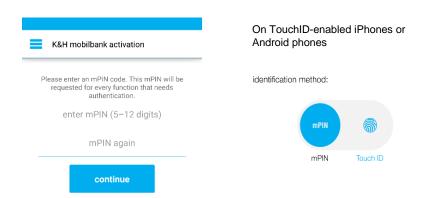

**8.** Sign the mobile token activation transactions on the K&H e-bank screen to finalise the activation.

1095 Budapest, Lechner Ödön fasor 9.
phone: (06 1) 328 9000
fax: (06 1) 328 9696
www.kh.hu • bank@kh.hu

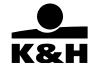

# 4.4 Login

Once the activation is successfully completed, you will be directed to a login screen where you can choose from three functions:

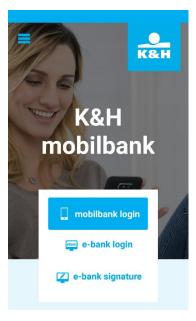

- mobile bank login
- mobile wallet login
- e-bank login
- e-bank signature

**mobile bank login:** enter your mPIN or use your TouchID to log in to the mobile bank

mobile wallet login: available without authentication, see Chapter 7 for a detailed description

e-bank login: see Chapter 5 for a detailed description

e-bank signature: see Chapter 5 for a detailed description

# 5. Functions accessible from the login screen

This chapter describes the functions available on the login screen following successful activation.

# 5.1 e-bank login (online and offline method)

This function enables you to login to K&H e-bank irrespective of whether or not your phone is connected to the internet.

First you need an activated mobile token (the activation of mobile tokens is described in Chapter 4) and a computer. Open the K&H e-bank home page in a browser.

1095 Budapest, Lechner Ödön fasor 9.

phone: (06 1) 328 9000 fax: (06 1) 328 9696 www.kh.hu • bank@kh.hu

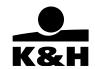

1. To log in to K&H e-bank, select the "mtoken login" function.

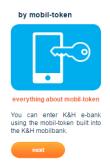

2. K&H e-bank will take you through the process step by step.

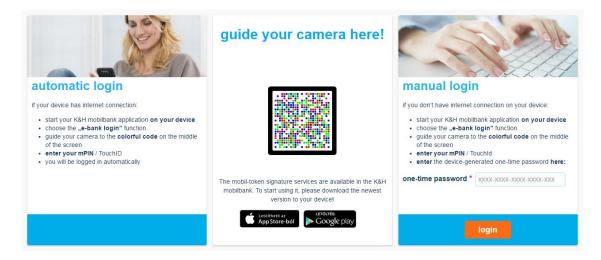

3. Tap "e-bank login" on your smartphone, aim the colour scanner at the colour code on the K&H e-bank screen and then enter your mPIN (or use your TouchID).

# 5.2 e-bank signature

You can sign your transactions using the "e-bank signature" function on the mobile bank login screen, provided that

- you have an activated mobile token (the activation of mobile tokens is described in Chapter 4) and
- you chose "mtoken login" to log in to K&H e-bank.

# Process steps:

1. Tap the "signature" option.

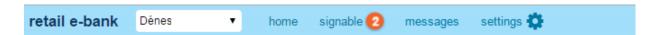

1095 Budapest, Lechner Ödön fasor 9.

phone: (06 1) 328 9000 fax: (06 1) 328 9696 www.kh.hu • bank@kh.hu

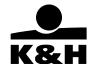

2. Select the transaction you would like to sign (you can select multiple transactions).

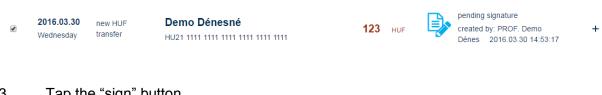

3. Tap the "sign" button.

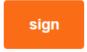

4. K&H e-bank will take you through the process step by step. Choose the "e-bank signature" function on your smartphone and then aim the QR reader on the QR code displayed on the K&H e-bank screen.

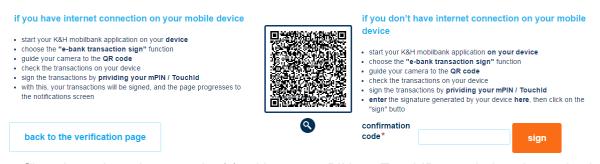

5. Sign the selected transaction(s) with your mPIN or TouchID set during the activation process.

| signature                                                                            |         |
|--------------------------------------------------------------------------------------|---------|
| selected transactions:                                                               |         |
| HU33 *                                                                               |         |
| new HUF transfer<br>Demo Dénesné<br>HU83 1111 1111 2222 2222 3333 3333<br>23.03.2016 | 123 HUF |
| new HUF transfer<br>Demo Dénes<br>HUB3 1111 1111 2222 2222 3333 3333<br>23.03.2016   | 123 HUR |
| enter mPIN                                                                           |         |
| sign                                                                                 |         |

1095 Budapest, Lechner Ödön fasor 9.
phone: (06 1) 328 9000
fax: (06 1) 328 9696
www.kh.hu • bank@kh.hu

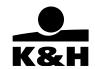

# 6. Main menu

The main menu is split into two sections by default, "banking" and "smart". If you have access to the accounts of multiple clients (other natural persons or businesses), then the main menu comprises three sections (with an additional line, "Clients", displayed on top).

# 6.1 switch to mobilbank

Ez a menüpont átnavigálja a felhasználót az alkalmazás mobiltárca részébe. A mobiltárcában található menüpontok eltérnek a mobilbankban találhatótól, bővebb leírás a 7. fejezetben.

# 6.2 Clients

The "clients" screen displays the list of retail and corporate clients whose accounts you are authorised to access. You can set any of these clients as a default client so that their accounts are displayed first (from the next time you log in).

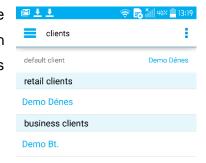

# 6.3 Display/hide main menu

To display the main menu:

- swipe your finger left to right across the screen (to conceal, swipe right to left); or
- 2. tap the menu icon consisting of three parallel horizontal lines (to conceal, tap again)

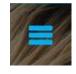

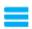

on the login screen

1095 Budapest, Lechner Ödön fasor 9.

phone: (06 1) 328 9000 fax: (06 1) 328 9696 www.kh.hu • bank@kh.hu

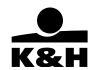

**Functions available without activation or login:** certain mobile bank functions are available even before you activate your mobile token or between its activation and logging in. These functions are listed under the "SMART" option:

- contact details of K&H Bank
- settings
- send feedback

**Functions available after login:** in order to use functions using confidential information you need to activate your mobile token and then log in to the application. These functions (marked with a lock on Android smartphones) are listed under the "banking" option:

# switch to mobilbank

- clients
- bank accounts
- account history
- transactions
  - HUF payment
  - o cheque payment
  - FX transfer

# standing orders

- financial transactions
- o administrative transactions
- partners
- bank cards

functions available from main menu

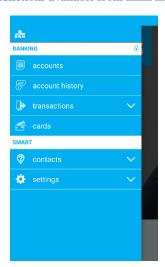

<u>1095 Budapest, Lechner Ödön fasor 9.</u> phone: (06 1) 328 9000 fax: (06 1) 328 9696

www.kh.hu • bank@kh.hu

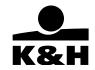

#### 6.4 Main menu functions -BANKING

#### 6.4.1 Bank accounts

Your bank accounts will be automatically listed on after you log in. You can also call them up on any screen by tapping the "bank accounts" option of the main menu or, if you are using an Android smartphone, by tapping the "back" button, which will take you back to the home screen showing the list of bank accounts.

Tap an account to select it; the application will navigate to the "account details" screen where you can find the key information related to the account in question. Here you can scroll between the various accounts (the application will always display the information related to the account in question) or navigate to other functions using the small icons at the bottom of the screen. If you have only one account (or you can only access one), then the application will display the "account details" screen immediately after login.

You can navigate to the following functions by selecting the appropriate icon at the bottom of the screen (provided that they are applicable to the account in question and your privileges):

- HUF payment
- cheque payment
- FX transfer
- standing orders
- account history
- bank cards
- financial transactions
- credit card repayment (in the case of credit card accounts)

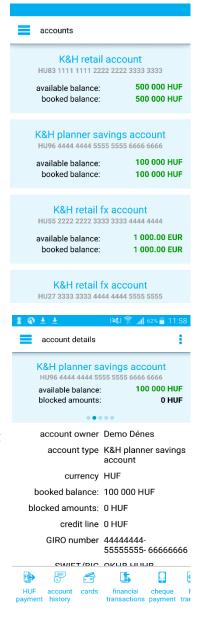

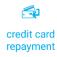

K&H Bank Zrt.

1095 Budapest, Lechner Ödön fasor 9.

phone: (06 1) 328 9000 fax: (06 1) 328 9696 www.kh.hu • bank@kh.hu

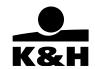

If you select the "HUF payment" function (small icon) at the bottom of the "account details" screen, the "HUF payment" screen will show the account from which you navigated there as the payer account.

All the other icons at the bottom of the screen work in a similar fashion; if you start a function from here, the relevant screen will appear already complete with the details of the selected account.

# 6.4.2 Account history

"Account history" is the second option in the main menu. Here you can view (and freely scroll between) your accounts and the transactions associated therewith, sorted by date.

The default account history period is three months but you can modify this at your discretion. Tap a transaction to clone a payment (i.e. to create a new transaction by copying the details of a historical one) or to save the beneficiary of a transaction as a partner by selecting the appropriate icon at the bottom of the "transaction details" screen:

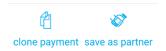

Tap the search (magnifying glass) icon in the header to search for a transaction.

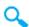

Tapping the filter button on the account history screen will take you to the "filtering" screen where you can filter transactions according to various criteria:

1095 Budapest, Lechner Ödön fasor 9.

phone: (06 1) 328 9000 fax: (06 1) 328 9696 www.kh.hu • bank@kh.hu

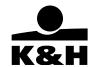

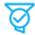

- period (by specifying a time interval)
- transaction type
- amount (from, up to)

filter button

- card payments
- key word, name, amount

You can set multiple filters simultaneously to view the transactions that meet all the criteria in question. To delete all filters, tap the "clean filter" button at the bottom (Android smartphones) or in the top right hand corner (iPhones) of the screen.

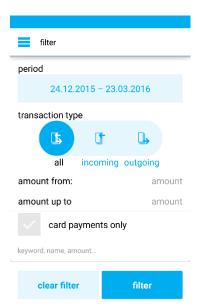

#### 6.4.3 Transactions

There are seven options under "transactions":

- HUF payment
- cheque payment
- FX transfer
- mobil top-up
- financial transactions
- administrative transactions
- partners

# transactions transactions thus payment cheque payment from transactions from administrative transactions payment partners cards cards mart contacts

# 6.4.4 HUF payments

# On the HUF payment screen you can:

scroll between accounts (select payer account)

K&H retail account
HU83 1111 1111 2222 2222 3333 3333
available balance: 500 000 HUF

<u>1095 Budapest, Lechner Ödön fasor 9.</u> <u>phone: (06 1) 328 9000</u>

fax: (06 1) 328 9696 www.kh.hu • bank@kh.hu

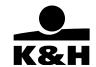

- · select a partner as the beneficiary
- enter the name and account number of the beneficiary
- save the beneficiary as a partner
- enter an amount
- enter a value date
- enter a comment

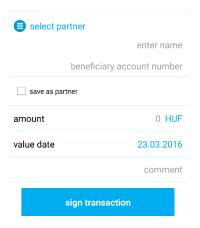

Tap the "select partner" button to view the "partners" screen showing the partners added by you and your own accounts.

Tap the appropriate account to complete the beneficiary's details on the "HUF payment" screen automatically.

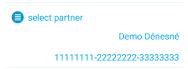

payment partners

Demo Dénesné / Demo Dénesné
111111112222222233333333

Kiss Sándor / Kiss Sándor
104050667857515448521017

Munka Mihály / Munka Mihály
104043028665656551521003

my accounts

K&H planner savings account
444444444-55555555-66666666

K&H retail fx account
222222222-33333333-444444444

K&H retail fx account
333333333-4444444444-555555555

# There are three buttons at the bottom of the "HUF payment" screen:

 sign transaction – this will take you to the screen where you can sign the transaction with your mPIN or TouchID.

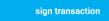

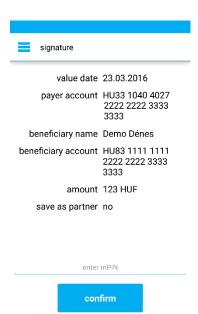

<u>1095 Budapest, Lechner Ödön fasor 9.</u> <u>phone: (06 1) 328 9000</u>

fax: (06 1) 328 9696 www.kh.hu • bank@kh.hu

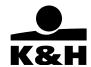

• save and add new transaction – this will save the transaction, then all the fields on the "HUF payment screen" will be blank again so that a new transaction can be entered.

save and add new transaction

save and continue to batch signing – this will save the transaction, then navigate to
the "financial transactions" screen where you can sign multiple transactions
simultaneously.

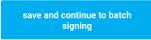

# 6.4.5 Cheque payment

The cheque scanning function uses the camera of your mobile device to recognize data. After a successful scanning, a prefilled transaction is displayed

The scanning screen opens up by selectin this function. On the scanning screen you can switch on/off your device's light. (If it's available):

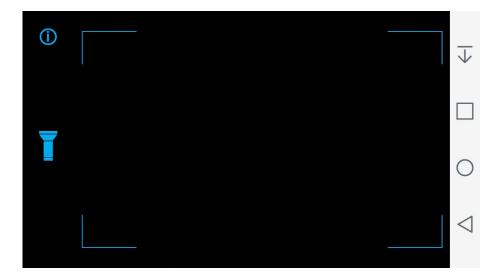

If you press the info icon, you can see a picture that gives you a hint how to hold the device:

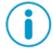

<u>1095 Budapest, Lechner Ödön fasor 9.</u> phone: (06 1) 328 9000 fax: (06 1) 328 9696

www.kh.hu • bank@kh.hu

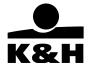

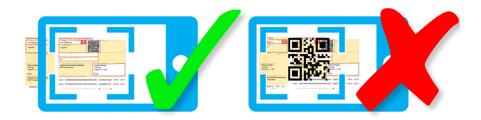

Important for successful scanning: the "megbízás" part of the cheque must fit the screen, because OCR lane of the cheque is obligatory for scanning:

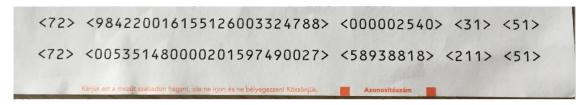

IMPORTANT: Double-check the amount and the payer ID (comment field) before signing the transaction.

After successful scanning, the HUF payment screen (described in chapter 6.3.4) is shown prefilled with the recognized that you can double-check and modify if needed. The "sign transaction" and "save and continue to batch signing" buttons work similarly to the HUF payment screen. If you press the "save and add new transaction" you will be navigated back to the scanning screen.

1095 Budapest, Lechner Ödön fasor 9.
phone: (06 1) 328 9000
fax: (06 1) 328 9696
www.kh.hu • bank@kh.hu

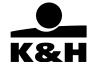

#### 6.4.6 FX Transfer

You can transfer foreign currency between your own accounts by using this function.

This function is only available if the user has at least two accounts at K&H Bank, and one of the accounts must be a foreign currency account.

There are two account selector on this screen. The first selector is the source account selector, the second one is the beneficiary account selector. The currency of the transaction can be selected with a switch (use source account currency or beneficiary account currency). The "sign transaction", "save and add new transaction", "save and continue to batch signing" buttons work similarly to the HUF payment screen's (6.3.4).

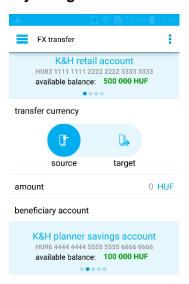

# 6.4.7 standing orders

After opening this menu, the list of the users existing standing orders is displayed where any of the standing orders can be modified or deleted. A new standing order can also be added by tapping on the "+" icon on the top corner.

Ont he standing order list you can:

scroll between accounts

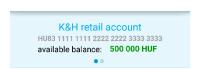

• To view details of a transaction tap a transaction to proceed to the "transaction details" screen. Use the icons at the bottom of the screen to modify or cancel the transaction.

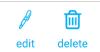

<u>1095 Budapest, Lechner Ödön fasor 9.</u> phone: (06 1) 328 9000 fax: (06 1) 328 9696

www.kh.hu • bank@kh.hu

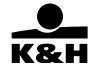

# On the add / modify standing order screen you can:

scroll between accounts (select payer account)

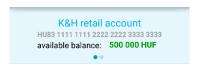

- select a partner as the beneficiary
- enter the name and account number of the beneficiary
- save the beneficiary as a partner
- enter an amount
- enter a comment
- select regularity

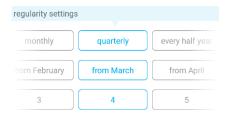

• different first / last transaction (optional)

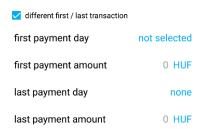

1095 Budapest, Lechner Ödön fasor 9. phone: (06 1) 328 9000 fax: (06 1) 328 9696 www.kh.hu • bank@kh.hu

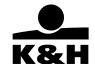

# 6.4.8 Mobile top-up

You can initiate a mobile top-up by using this function. On the first screen, you have to select your mobile operator.

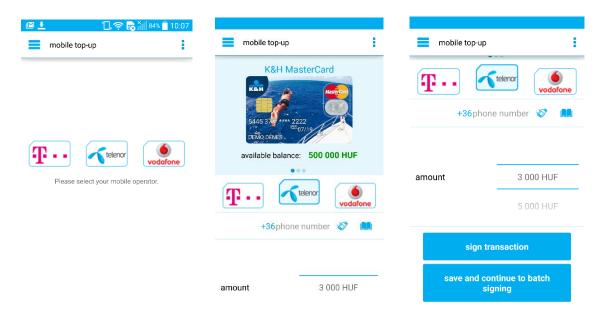

After selecting an operator, you are navigated to the mobile top-up screen, where you can:

- select a payer card for the transaction
  - change mobile operator
  - type a beneficiary phone number, select phone number from partners or select phone number from the phonebook
  - o choose an amount for the top-up

On the bottom of the screen you can see two buttons that work same as on the HUF payment screen:

- sign transaction
- save and continue to batch signing

1095 Budapest, Lechner Ödön fasor 9. phone: (06 1) 328 9000 fax: (06 1) 328 9696 www.kh.hu • bank@kh.hu

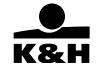

#### 6.4.9 Financial transactions

If you have any financial transactions to be signed, the number of these transactions is shown next to the "financial transactions" option.

- Select the type of financial transactions you would like to view:
  - o to be signed
  - pending
  - closed
- You can also scroll between your accounts by swiping your finger left to right (or right to left) on the screen.

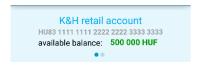

Financial transactions screen – transactions TO BE SIGNED:

The transactions displayed here are yet to be signed by you.

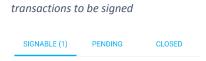

You can see under the "to be signed" header how many transactions need signing.

- select transactions to be signed individually by ticking the box next to them
- select all transactions to be signed by ticking the "select all" box

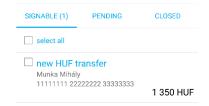

 Tap the "continue" button under the selected transactions to proceed to the "signature" screen where you can sign them with your mPIN or TouchID. If you selected multiple transactions, then you will sign them all at the same time. <u>1095 Budapest, Lechner Ödön fasor 9.</u> <u>phone: (06 1) 328 9000</u>

fax: (06 1) 328 9696 www.kh.hu • bank@kh.hu

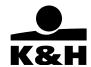

| Signing transactions                                                                 |         |
|--------------------------------------------------------------------------------------|---------|
| signature                                                                            |         |
| selected transactions:                                                               |         |
| HU33 1                                                                               |         |
| new HUF transfer<br>Demo Dénesné<br>HU83 1111 1111 2222 2222 3333 3333<br>23.03.2016 | 123 HUF |
| new HUF transfer<br>Demo Dénes<br>HU83 1111 1111 2222 2222 3333 3333<br>23.03.2016   | 123 HUF |
| enter mPIN                                                                           |         |
| CITCETTIN                                                                            |         |
| sign                                                                                 |         |

To view details of a transaction tap a transaction to proceed to the "transaction details" screen. Use the icons at the bottom of the screen to modify or cancel the transaction yet to be signed, provided that these actions are applicable to the transaction in question (in the mobile bank you can only modify transaction types that you can enter in the application to start with).

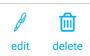

1095 Budapest, Lechner Ödön fasor 9. phone: (06 1) 328 9000 fax: (06 1) 328 9696 www.kh.hu • bank@kh.hu

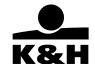

#### Financial transactions – PENDING transactions:

Pending transactions are transactions which you have already signed but they have not yet been executed or, in the case of businesses, also need to be signed by other

|        | függő megbí  | függő megbízások megjelenítése |        |
|--------|--------------|--------------------------------|--------|
|        | SIGNABLE (1) | PENDING                        | CLOSED |
| users. |              |                                |        |

To view details of a transaction tap a transaction to proceed to the "transaction details" screen. HUF transactions can be cancelled or modified if they have yet not been executed.

#### Financial transactions – CLOSED transactions:

Closed transactions are transactions that have been signed and processed.

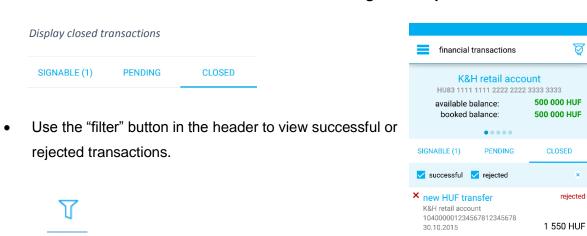

 To view details of a transaction tap "select a transaction" to proceed to the "transaction details" screen. <u>1095 Budapest, Lechner Ödön fasor 9.</u> phone: (06 1) 328 9000 fax: (06 1) 328 9696

www.kh.hu • bank@kh.hu

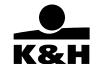

#### 6.4.10 Administrative transactions

If you have any administrative transactions to be signed, the number of these transactions is shown next to the "administrative transactions" option.

# Select the type of administrative transactions you would like to view:

- to be signed
- closed
- pending (for SME clients)

# Administrative transactions screen – transactions TO BE SIGNED

Details shown on the screen in the case of retail clients:

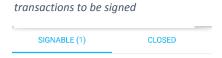

• To view details of a transaction tap a transaction to proceed to the 'transaction details' screen. If it has not yet been signed, it can be cancelled by selecting the appropriate icon at the bottom of the screen.

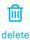

- select transactions to be signed individually by ticking the box next to them
- select all transactions to be signed by ticking the "select all" box

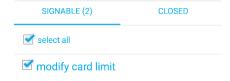

1095 Budapest, Lechner Ödön fasor 9. phone: (06 1) 328 9000

fax: (06 1) 328 9696 www.kh.hu • bank@kh.hu

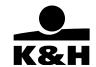

Administrative transactions are signed in the same manner as financial transactions. You can sign multiple transactions simultaneously with your mPIN or TouchID. The singing of financial transactions is discussed in Chapter 6.3.5.

#### Administrative transactions screen – PENDING transactions

This view is only available to corporate clients. Pending transactions are transactions you have already signed but they have not yet been executed or also need to be signed by other users.

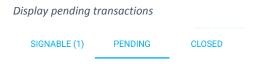

# Administrative transactions screen – CLOSED transactions

Closed transactions are transactions that have been signed and processed.

|                      |                                  | administrative transact        | tions     |
|----------------------|----------------------------------|--------------------------------|-----------|
| SIGNABLE             | CLOSED                           | SIGNABLE (1)                   | CLOSED    |
| _                    |                                  | ✓ successful ✓ rejected        | ×         |
|                      |                                  | successful  rejected           |           |
| se the "filter" butt | ton in the header to view succes | ✓ mobil-token deletion         | successfu |
|                      |                                  | ✓ mobil-token deletion         | successfu |
| se the "filter" butt |                                  | ✓ mobil-token deletion D222-22 | successfu |

To view details of a transaction tap a transaction to proceed to the "transaction details" screen.

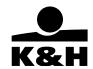

#### 6.4.11 Partners

Select the "partners" function to view the partners added by you.

The icons next to partners' names show the type of details available for each:

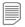

- bank account
- 6
- phone number

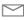

address (for postal cash payments by SME clients)

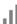

- investment account number (investment partners cannot be modified or deleted)

To add a new partner, click on the "plus" button in the header.

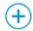

Tap the search (magnifying glass) icon in the header to search for a partner.

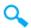

To view details of a partner, tap a partner to navigate to the "partner details" screen. Use the icons at the bottom of the screen to modify or delete a partner.

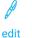

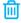

delete

The screen for modifying a partner is the same as the one for adding a new partner, only the details of the partner in question are already shown in the relevant fields.

You can enter the following details on the "add partner" screen:

- partner name
- account description
- bank account number
- beneficiary's name
- amount
- comment
- additional bank account numbers (details: description, account number, beneficiary)

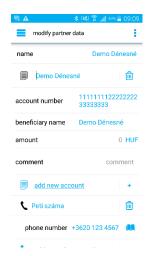

phone: (06 1) 328 9000 fax: (06 1) 328 9696 www.kh.hu • bank@kh.hu

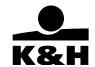

- additional phone numbers
  - description
  - o phone number

You are able to delete partner data from FX partners which were added in K&H e-bank.

Tap the icon next to the "phone number" field (a book on Android smartphones or a hamburger icon on iPhones) to select and add a phone number from the contact list on your phone.

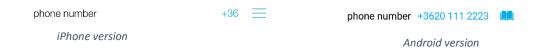

#### 6.4.12 Bank cards

To view your bank card / credit card details, select the "bank cards" option. Tap a bank card / credit cards to call up the "card details" screen complete with some shortcut icons at the bottom.

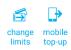

To modify the limit of a bank card or credit card, select "modify limit". You can complete the following actions here:

- specify a cash withdrawal limit (maximum HUF 500,000
   use the slide bar or enter a figure)
- specify a purchase limit (maximum HUF 500,000 with using slide bar or maximum HUF 99,999,999 if entered manually)
- if virtual (online) transactions are allowed:
  - enter a phone number (mandatory)
  - enter a security message (mandatory)

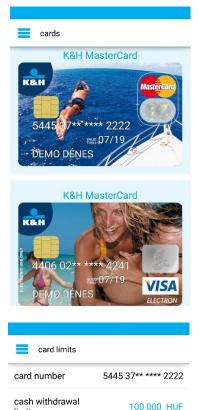

100 000 HUF

**(i)** 

purchase limit

allow virtual (online) transactions

1095 Budapest, Lechner Ödön fasor 9.

phone: (06 1) 328 9000 fax: (06 1) 328 9696 www.kh.hu • bank@kh.hu

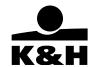

 specify a virtual (online) transaction limit (maximum HUF 500,000 with using slide bar or maximum HUF 99,999,999 if entered manually)

For credit cards there is one more icon on the "card details" screen the "credit card repayment". If the client has any credit card debt (if they had any outstanding debt at the end of the previous statement period, then this icon will be displayed

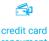

even if the debt has since been repaid). repayment

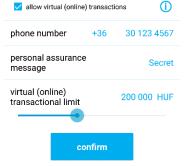

Select the payer account on the top of the screen, just like on the "HUF payment" screen.

You can scroll between accounts to select a payer account.

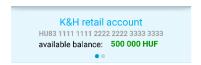

The following fields are filled in by default:

- beneficiary's name
- · beneficiary bank account
- · bank account number

You can enter the credit card payment amount using the slide bar or manually. In the latter case you can also specify a figure higher than the maximum amount stated next to the slide bar.

| beneficiary name    |                                          |
|---------------------|------------------------------------------|
| beneficiary account | K&H credit card<br>account               |
| account number      | HU20 1040 4302<br>8665 6565 5152<br>1003 |
| amount              | 0 HUF                                    |
| 0 HUF               | 25 600 HUF                               |
| value date          | 23.03.2016                               |
|                     |                                          |

You can enter the following:

- value date
- comment

There are two buttons at the bottom of the screen:

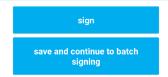

<u>1095 Budapest, Lechner Ödön fasor 9.</u> <u>phone: (06 1) 328 9000</u>

fax: (06 1) 328 9696 www.kh.hu • bank@kh.hu

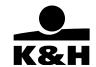

Tapping "signature" will take you to "signature" screen where you can sign the transaction with your mPIN or TouchID.

Tapping "save and continue to batch singing" saves the transaction on the screen, then it proceeds to the "financial transactions" screen where multiple transactions can also be signed.

#### 6.5 Main menu functions – smart

The "smart" functions available from the main menu:

- contacts
  - ATM and branch locator
  - contact info
- settings
  - general settings
  - favourites
  - o application info

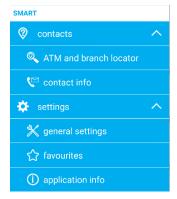

#### 6.4.1 Contacts

#### ATM and branch locator

"ATM and branch locator" is a GPS- and internet-based function so you must enable the GPS on your phone, which must have an internet connection (WiFi or mobile internet).

Tap this function to view on a map where you are. You can zoom in or out to find the nearest branch or ATM.

branch / ATM

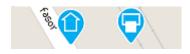

information button

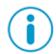

Bank branches and ATMs are marked on the map – tap one to display an information "bubble" showing the type of the object in question (branch or ATM), its distance from where you are, its address, and an information button. Tap the information button to view further useful details

1095 Budapest, Lechner Ödön fasor 9.

phone: (06 1) 328 9000 fax: (06 1) 328 9696 www.kh.hu • bank@kh.hu

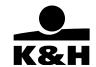

about the selected location. There are two icons at the bottom of the "ATM/branch details" screen, "show on map" and "navigate".

buttons at the bottom of the "ATMs and branches" screen

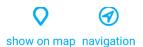

Tap "show on map" to return to the map view where you can select a branch or ATM or tap on "navigation" to be navigated to the selected branch or ATM using a navigation program on your phone.

- zoom in / zoom out button on the \_\_\_\_ map (Android smartphones)
- three buttons at the bottom of the screen:
  - zoom in
     list view
     search settings
  - o "navigate" button this is only displayed if you have selected an ATM or branch and it works in the same fashion as on the "ATM/branch details" screen, i.e. it navigates you to the selected location.

# List view

To view the list of ATMs and branches tap the "list view" button. Here you can search for an ATM or a branch by entering a text or search criteria using the "search settings" button in the header of the screen.

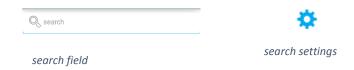

ATMs and branches open at the time of the search are marked with a green dot, while those closed are marked with a red dot.

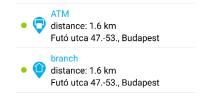

<u>1095 Budapest, Lechner Ödön fasor 9.</u> phone: (06 1) 328 9000 fax: (06 1) 328 9696

www.kh.hu • bank@kh.hu

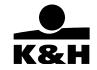

### Search settings

On this screen you can specify search criteria so that only the corresponding branches / ATMs are displayed both in the list and on the map. The screen consists of four sections. Specify in the first section if you would like to search for ATMS, branches or both.

display / list ATMs and dranches

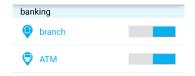

In the other three sections you can specify the following additional search criteria:

- accessibility
  - o currently open
  - parking
  - o free parking
  - disabled access
- branch services
  - o premium banking
  - safe deposit box service
- ATM services
  - o cash in

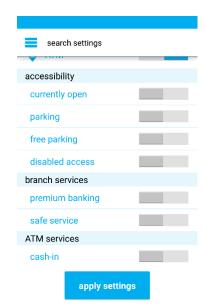

To activate or deactivate a search criterion tap the selection button next to it. To run the search tap the "apply" button at the bottom of the screen (Android smartphones) or the "done" button in the top right hand corner (iPhones).

Please note that the search settings set on this screen apply to both the list and map views.

<u>1095 Budapest, Lechner Ödön fasor 9.</u> phone: (06 1) 328 9000 fax: (06 1) 328 9696

www.kh.hu • bank@kh.hu

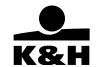

#### Contact info

This screen provides useful information about K&H Bank Zrt. such as:

- phone number for K&H TeleCenter
- · email address of the Bank
- official address of the Bank
- branch nearest to you for personal consultation (tap the "locate nearest branch" icon to navigate to the ATM and branch locator function)
- official website of K&H Bank Zrt.

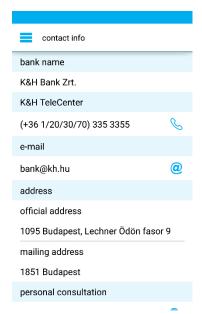

## 6.4.2 Settings

### General settings

Just like all the other "smart" functions, the "general settings" screen is also accessible without activation or logging in.

- If you have already activated your mobile token you can delete it by tapping the "delete token" button or navigate to the activation screen by tapping the "activation" button.
- The "identification method" field shows your identification method, which is your mPIN
  if you have an Android smartphone; if you have an iPhone with built-in fingerprint
  recognition, it can also be a TouchID. Tap your mPIN or TouchID to change it or to
  switch identification methods.

phone: (06 1) 328 9000 fax: (06 1) 328 9696 www.kh.hu • bank@kh.hu

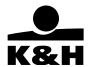

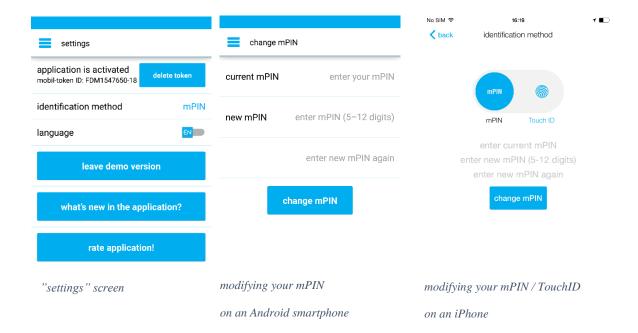

- You can also select the language in which you would like to use the application; you may choose English (EN) or Hungarian (HU).
- You can try the demo version of the application.
- You can read a brief description of the mobile bank application by tapping the "what's new in the application?" button.
- You can rate the application via App Store or Google Play.

1095 Budapest, Lechner Ödön fasor 9. phone: (06 1) 328 9000 fax: (06 1) 328 9696

www.kh.hu • bank@kh.hu

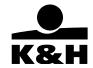

#### **Favourites**

The "favourites" menu can also be accessed without logging in/activation – just swipe your finger right to left across the screen. Go to main menu/settings/favourites to select the functions you would like to see in the "favourites" menu.

You can choose up to five functions, which will be immediately displayed upon selection. The advantage is that tapping a function shown here will take you directly to the appropriate screen.

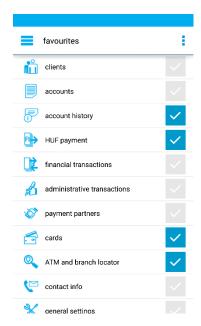

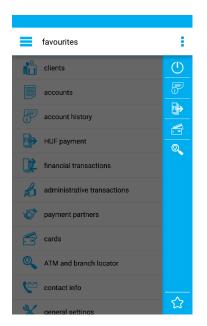

## Application info

## This screen contains key information about the application such as:

- phones that support the use of this application
- a brief description of the mobile token
- a brief functional description

<u>1095 Budapest, Lechner Ödön fasor 9.</u> <u>phone: (06 1) 328 9000</u> <u>fax: (06 1) 328 9696</u>

www.kh.hu • bank@kh.hu

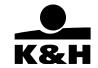

## 7. K&H mobile wallet

It is mandatory to have an activated K&H mobilbank application in order to use the K&H mobile wallet. The K&H mobile wallet function is available without authentication from the login screen (on Operation System Android 4.4 or above).

By default, the K&H mobile wallet is empty and cannot be used for payment until you accept the disclaimer and digitize at least one card.

#### 7.1 mobile wallet main screen

The mobile wallet main:

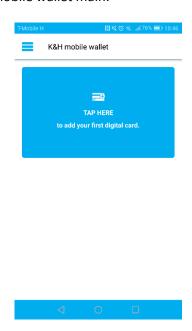

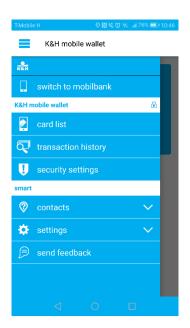

On this screen you can open the main menu (the main menu of the mobile wallet has different functions than the mobilbank):

#### General block:

- switch to mobilbank (if you are not authenticated yet, you have to authenticate yourself with mPIN or fingerprint to navigate to mobilbank)

#### Mobile wallet block:

- card list (navigates to the digital card list)

phone: (06 1) 328 9000 fax: (06 1) 328 9696 www.kh.hu • bank@kh.hu

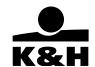

- transaction history: the list of transactions initiated by mobile wallet cards, where you can see the aggregated transaction list or separated by cards. You can filter the transactions by text and state (successful communication = "initiated" / communication failed = "rejected").
   This list shows only the initiated transactions by the phone. The transaction can be seen later in the mobilbank's account history.
- security settings (security settings of mobile wallet, see chapter 7.5)
- "smart" functions of the main menu (see chapter 6.5)

### 7.2 Digital card

To be able to pay at any terminal with your K&H mobile wallet, you must have a digitized card first. The card digitalization process (see digital card definition in chapter 2):

Card digitalization step by step:

• Press the blue "TAP HERE" button on the screen, or the add new digital card icon in case if there are at least two digital card in the wallet already.

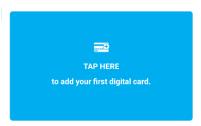

• You must authenticate yourself with your "mPIN" or fingerprint.

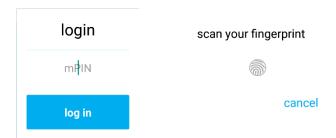

phone: (06 1) 328 9000 fax: (06 1) 328 9696 www.kh.hu • bank@kh.hu

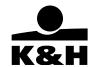

 For the very first time of use, you must accept the disclaimer about K&H mobile wallet usage (only once).

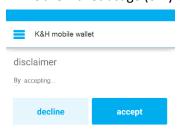

• You have to select a card you want to digitize and use for payment.

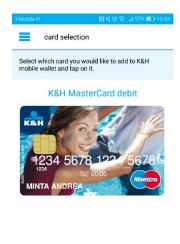

• Select a wallet PIN. (only for the first time of use)

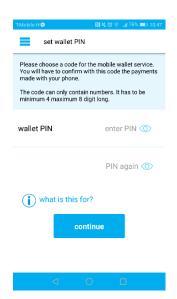

1095 Budapest, Lechner Ödön fasor 9. phone: (06 1) 328 9000

fax: (06 1) 328 9696 www.kh.hu • bank@kh.hu

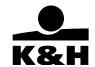

wallet PIN: Used for approving transactions, e.g.: High value payments (above 5000 HUF). The selected wallet PIN will be used for every digital card in the wallet.

The main wallet screen after the successful card digitalization (first card):

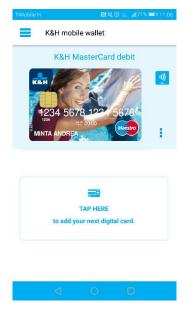

## Actions with digital cards:

Pre-authorized payment (see chapter 7.4 for more detailed description):

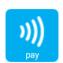

The card options are available by tapping the "other options" button next to the card. Here you can see three options:

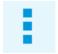

- set as default (appears only for not default cards)
- change card limit (you have to authenticate yourself by entering your "mPIN" or fingerprint)
- download payment options
- delete card

K&H Bank Zrt.

1095 Budapest, Lechner Ödön fasor 9.

phone: (06 1) 328 9000 fax: (06 1) 328 9696

www.kh.hu • bank@kh.hu

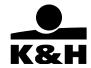

Tap a bank card / credit cards to call up the "card details" screen complete with some shortcut icons at the bottom

## 7.3 Paying with mobile

Paying with K&H mobile wallet is based on NFC (Near Field Communication) technology, same as normal contactless bankcard payment. You have to tap your phone to the POS terminal like a bankcard and the communication between the two device will be done, if:

- The mobile device is NFC capable
- You already have one digital card

#### 7.4 Payment possibilities with K&H mobile wallet

#### 7.4.1 Fast payment

For fast payment you don't have to start your mobilbank application or unlock your screen (in most cases). The phone is able to communicate with the POS terminal with awaken (lighting) screen only. On some devices it can work differently.

In case of low value (below 5000 HUF) "fast payment", after successful communication between the mobile device and the POS terminal a notification appears about the successful communication, but the result of the transaction is show on the POS terminal.

Steps of low value fast payments:

- wake up the phone (the screen should be lighting)
- tap the phone to the POS terminal

In case of low value (above 5000 HUF) "fast payment" after successful communication between the mobile device and the POS terminal, the user should approve the transaction (same as card payments), with the wallet PIN. The wallet PIN should be entered on the phone and after that the phone should be tapped back to the POS terminal.

Steps of high value fast payments:

phone: (06 1) 328 9000 fax: (06 1) 328 9696 www.kh.hu • bank@kh.hu

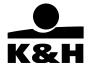

- 1. wake up the phone (the screen should be lighting)
- 2. tap the phone to the POS terminal
- 3. enter wallet PIN (on the mobile)
- 4. tap the phone again to the POS terminal (time available: 60 secs)

## Pre-authorized payment

## Steps of pre-authorized payments:

- 1. start K&H mobilbank application
- 2. press mobile wallet login button

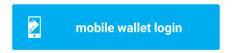

3. Press the "pay" button next to the card you want to pay with

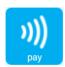

4. Enter wallet Pin (was set at the first card digitalization).

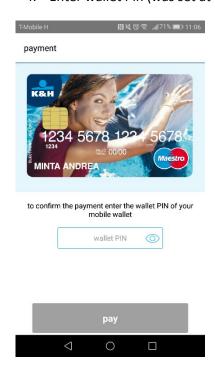

fax: (06 1) 328 9696 www.kh.hu • bank@kh.hu

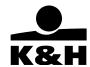

5. You have 60 seconds to tap the phone to the POS terminal.

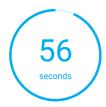

tap your phone to the terminal to pay

### 7.5 Security settings

The security settings function is only available after authentication (user has to enter the mPIN or scan the fingerprint). After successful authentication the following screen is displayed:

#### Where you can:

- allow / block fast payment: it's allowed by default, so you don't have to unlock your phone or open the application to initiate a payment. If you block the fast payment, it means that the mobile device and the POS terminal cannot communicate. In case of blocked fast payment, you can still pay with your K&H mobile wallet by pre-authorized payment (see chapter 7.4).
- change wallet PIN

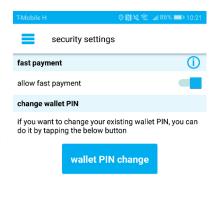

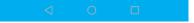

1095 Budapest, Lechner Ödön fasor 9. phone: (06 1) 328 9000 fax: (06 1) 328 9696 www.kh.hu • bank@kh.hu

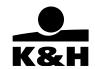

# 8. customer feedback

The customer feedback is available without activation or login. By using this function, users can report bugs or suggest further developments to the bank. Screenshot can be made by a long tap anywhere on any screen, and these screenshots can be attached to the message.

On this screen you can:

- type a message (message field)
- attach screenshot (attachment)
- · ask for reply
  - first name, family name, e-mail address, phone number

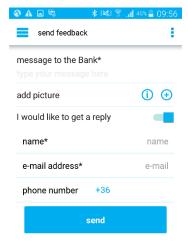